# R8C 简易编程器

# 软件手册(Ver 1.00)

## 1 特点

• 支持的MCU

除R8C11/13群以外的R8C群

## • 工作模式和功能

## 在线模式

Program (编程):不进行擦除,直接对目标单片机进行编程和校验 Erase(擦除):擦除指定的块 Read (读数据):读出指定区域的数据 Load(下载):下载指定的文件到编程器上的Flash 中,已备离线使用 Blank check(空检查):检查指定区域是否为空

# 离线模式

E.P.V (整片擦除 => 编程并校验):将目标单片机全部擦除后,将编程器上的 Flash 中的数据烧写到目标单片机。

#### • 连接数目

单台

#### • 电源

输入: USB 供电:4.5V- 5.5V DC 电源输入:4.5V -5.5V 目标供电:4.5V - 5.5V 输出: 与输入电源电压相等。(4.5V - 5.5V)

#### • 通信

与电脑连接:USB 1.0(支持USB2.0 接口),250kbps 与目标单片机: Single-wire, 使用500kbps

## 2 工作模式和操作

#### 2.1 在线模式

当R8C 简易编程器连接到计算机时, 运行"Easy Programmer.exe", 编程器就 工作在在线模式。

在这种模式下,编程器能执行"Program", "Erase", "Read", "Load"和 "Blank Check"功能。

# 2.1.1 选择目标单片机和设定ID 码

1) 将R8C 简易编程器连接编程器和电脑(如果弹出需要 安装驱动,请按照指定路径找到驱动进行安装即可)。

2) 连接编程器和目标板。

3) 运行"Easy Programmer.exe",将出现图2.1 所示主界面。

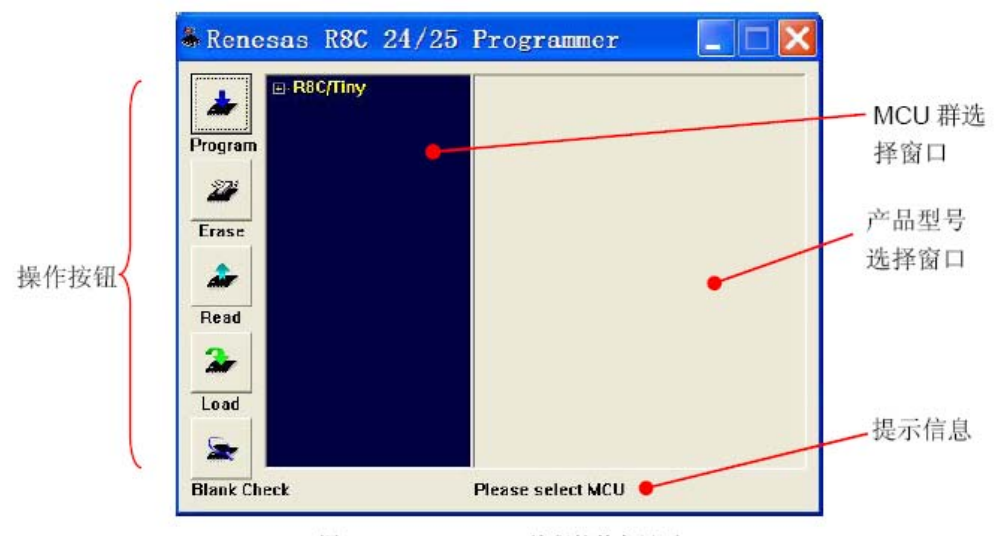

图 2.1 R8C 24/25 编程软件主界面

4) 在首次运行编程软件时,必须选择MCU。

在随后的操作中,如果不重新选择MCU,编程软件将使用最后一次选择的MCU。 如图2.2 所示, 展开MCU 群选择窗口中 "R8C/Tiny"后, 单击选择 "R8C/24", 产品

型号窗口将列出R8C/24 群的所有单片机型号。

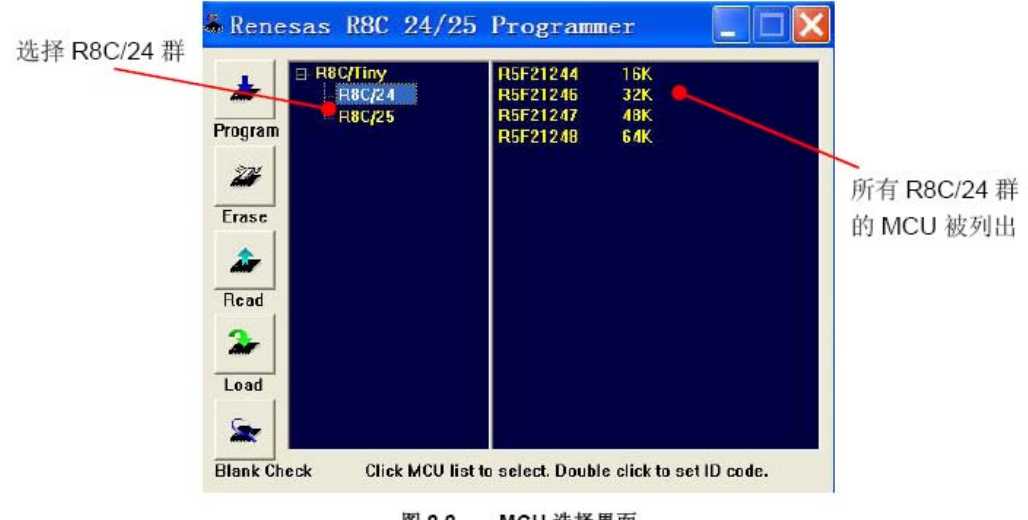

图 2.2 MCU 选择界面

5) 如果单击 "R5F21248", 就选择了R5F21248 作为目标单片机。此时, 编程 软件将使

用最后一次设定的ID 码作为ID 码(如果没有设定ID 码,默"FFFFFFFFFFFFFFF")。 如果双击"R5F21248", 在选择了R5F21258 作为目标单片机的同时, 将弹出如 图2.3所示的对话框进行ID 码的设定。

ID 码由7 个字节组成,可以选择使用16 进制输入或者ASCII 字符输入。

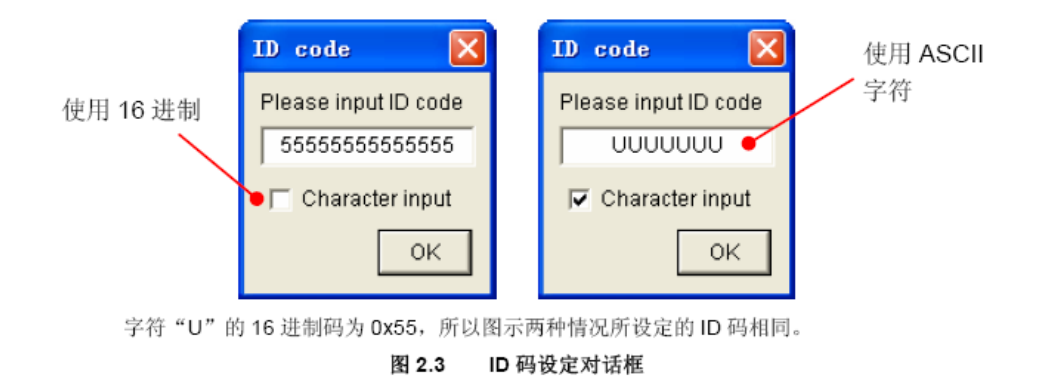

6) 设定ID 结束后,单击"OK"按钮完成目标选择和ID 设定。

注: ID 码被用于每次连接目标单片机,如果ID 码不正确, 编程器将不能进行除 "Load"功能以外的其它所有功能。

这里的ID 码不是当前文件的ID,而是目标单片机上次编程时的ID。

### 2.1.2 Erase(擦除)

"Erase"功能被用于擦除目标单片机的Flash。 最小的擦除单位为块。不同的单片机可能每个块的大小也不相同。 1) 单击"Erase"按钮,将弹出如图2.4 所示的对话框。对话框中将列出所选 单片机对应的所有块。

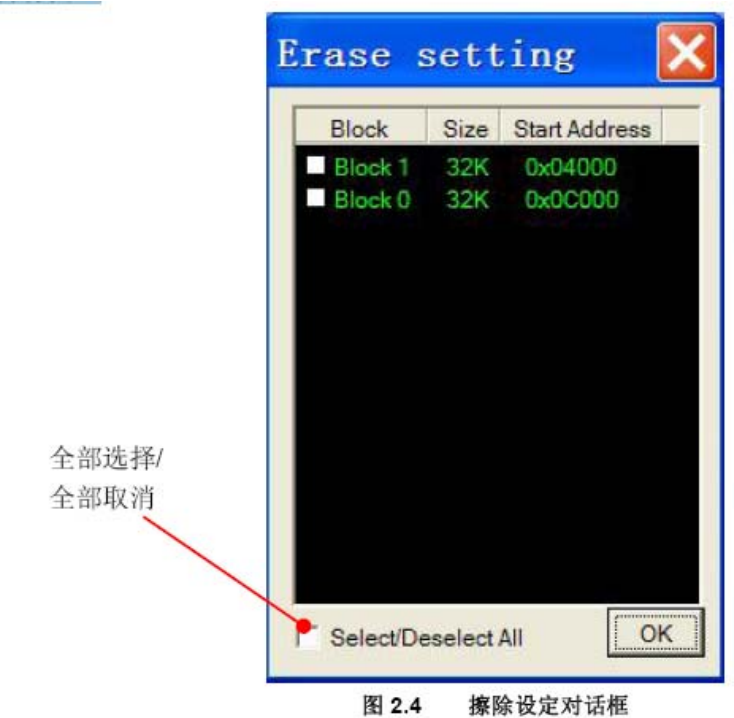

2) 单击 "Select/Deselect All"选择框以选择所有的块 (对R8C/24 而言, 即 块0 和块1)后,单击"OK"按钮。

3)编程软件主界面的提示信息处将显示擦除的进度,并开始擦除。在擦除的过 程中,编程软件不能够取消擦除操作。

## 2.1.3 Program(编程)

"Program"功能被用于将指定文件烧写到目标单片机的Flash 中。

在编程前, "Program"功能不擦除单片机的Flash, 如有必要, 请使用"Erase" 功能擦除相应的块,否则,可能发生校验错误。这样,就能在保留目标单片机现 有内容的情况下,对未使用的区域追加烧写。

在编程的过程中,编程器将自动进行校验。校验采用逐字校验的方式(每个字节 写入后,从原地址读出比较),非常可靠。

1) 单击"Program"按钮, 编程软件将弹出文件打开对话框。编程软件只接受 Motorola格式(\*.mot)的文件。

2) 选择"Test 16KB 0x55.mot"。

3) 编程软件将加载该文件到计算机内存。只有当选择的文件发生变化时,编程 软件才会重新加载文件,否则使用最后一次加载的数据。

4) 加载完成后,如图2.5 所示,编程软件主界面的提示信息处将显示编程的进 度,并开始编程。在编程的过程中, "Program"按钮变为 "Cancel"按钮。点 击"Cancel"按钮可以停止编程。但是注意,即使取消编程,仍有部分程序被烧 写。

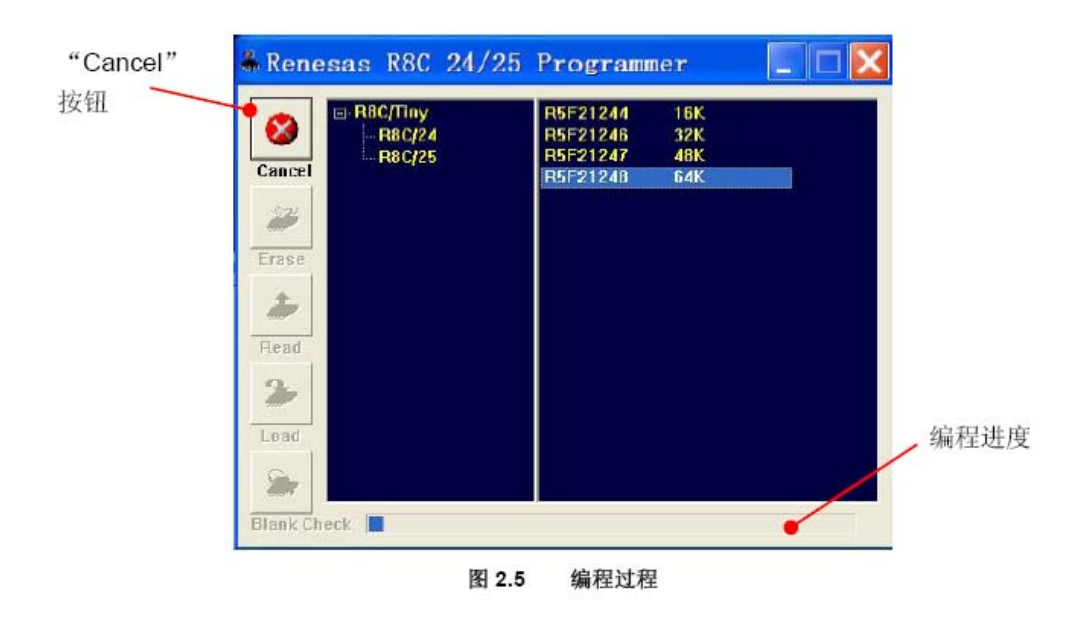

# 2.1.4 Read(读数据)

"Read"功能被用于从目标单片机中读取指定区域的内容并显示或存储。 1) 单击"Read"按钮,将弹出如图2.6 所示的地址设定对话框

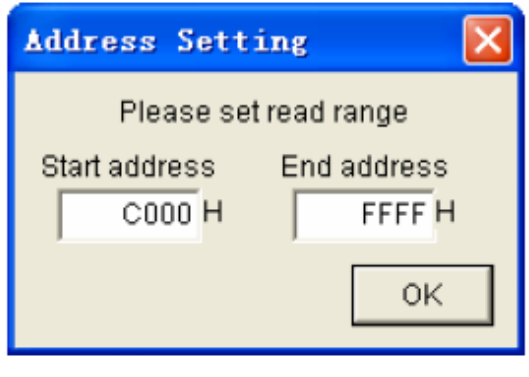

图 2.6 地址设定对话框

2) 设定读取0xC000<sup>-</sup>0xFFFF 的内容。单击"OK"按钮。编程软件将弹出如图2.7 所示的读取数据显示对话框,并开始读取数据。

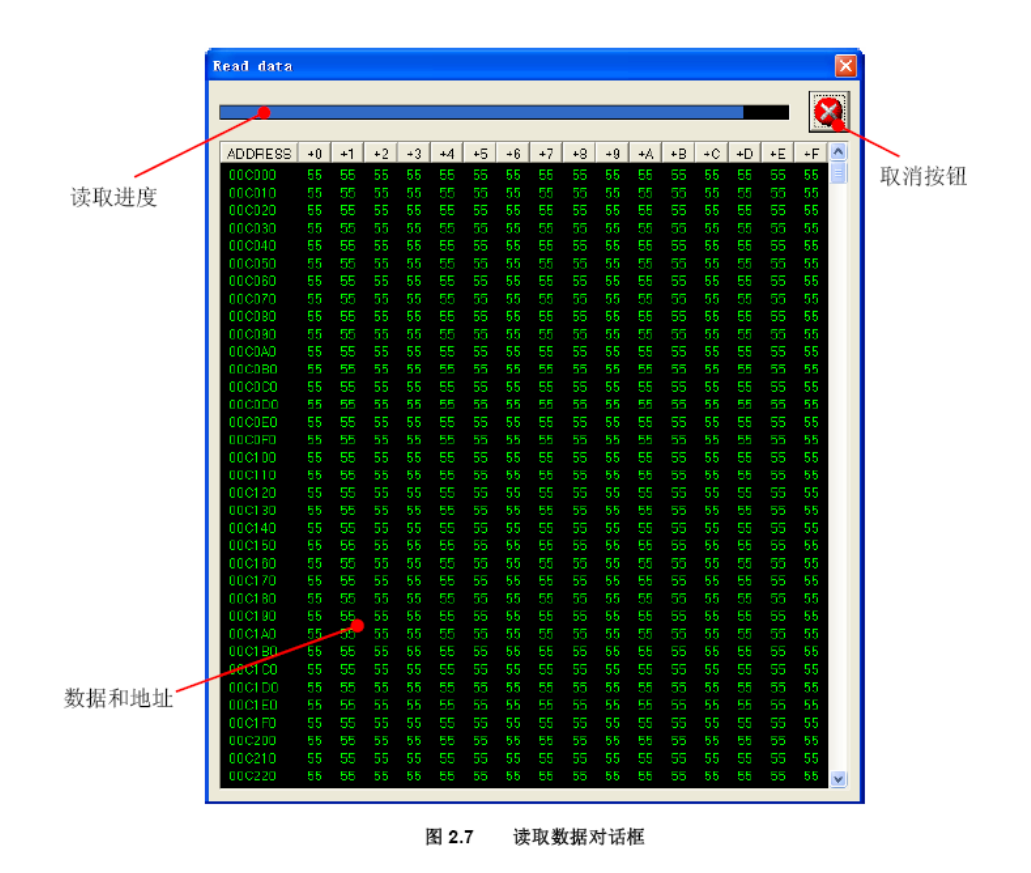

2) 读取完成后,取消按钮将变成保存按钮,用于保存读出的数据。

## 2.1.5 Blank Check(空检查)

"Blank Check"功能被用于检查目标单片机内指定区域是否为空。该功能将逐 一读取单片机内的数据,如果为"0xFF",则为空。因此,该功能的最小检查单 位为字节。

1) 单击"Blank Check"按钮,将弹出如图2.8 所示的地址设定对话框

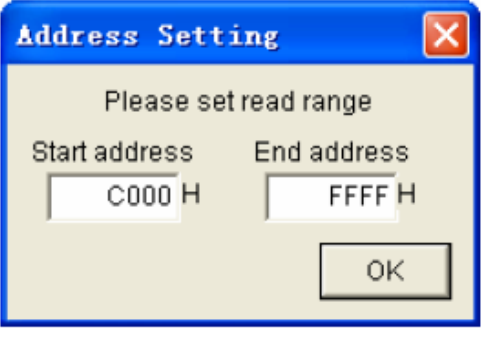

图 2.8 地址设定对话框

- 2) 设定读取0xC000~0xFFFF 的内容。单击"OK"按钮。
- 3) 编程软件主界面的提示信息处将显示检查的进度,并开始空检查。在检查的过程中,

"Blank Check"按钮变为"Cancel"按钮。点击"Cancel"按钮可以停止空检查。 注: 由于"Blank Check"功能和"Read"功能都是读取数据,因此两种功能对同样大 小的区域操作时,消耗的时间相同。

#### 2.1.6 Load(下载)

"Load"功能被用于下载指定文件到编程器上的Flash 中, 已备离线时使用。 "Load"功能是唯一个个能够不连接目标板,只使用USB 电源的在线功能。虽然, 没有目标板,在使用"Load"功能前,仍需要设定ID 码,以供离线时使用。 1) 单击"Load"按钮,编程软件将弹出文件打开对话框。编程软件只接受Motorola 格式(\*.mot)的文件。

2) 选择"Test 16KB 0x55.mot"。

3) 编程软件将加载该文件到计算机内存。只有当选择的文件发生变化时,编程 软件才会重新加载文件,否则使用最后一次加载的数据。

4) 加载完成后,编程软件主界面的提示信息处将显示下载的进度,并开始下载。 在下载的过程中,"Load"按钮变为"Cancel"按钮。点击"Cancel"按钮可以 停止下载。但是注意,即使取消下载,仍有部分程序被下载。

### 2.2 离线模式

当编程器没有连接计算机,或者没有编程软件运行时,如果在JMP1 选择Normal 的情况下给编程器提供电源,编程器就工作在离线模式。 在离线模式时,编程器只支持"Off-line E.P.V"功能。

1) 确认R8C 简易编程器的JMP1 选择为Normal。

2) 确认已供申, 电源电压为4.5  $^-$  5.5V, 连接编程器和目标板。

3) 单击编程器上"START"按键, 编程器即开始"Off-line E.P.V"。

注:编程器总是使用最后一次下载的ID 码和目标单片机进行连接,并使用最后 一次下载的数据进行编程。

在离线过程中,请保持目标电源稳定。